Campus User QuickStart Guide| 1

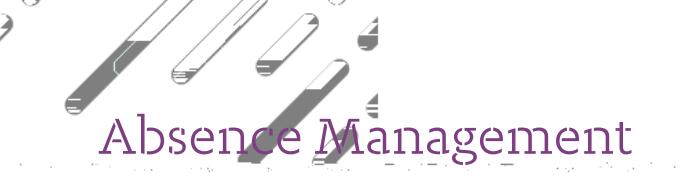

and PIN

/password and click **Sign In**. If you cannot recall your credentials, use the recovery options or click the ' **link for more details.** 

# ACCESSING THE DAILY REPORT

The Daily Report provides an overview of each day's absences, substitutes, and more. Access or print the Daily Report by clicking the **button** on the home page.

## CREATING AN ABSENCE

The system is designed to allow employees to enter their own absences, but as an admin, there may be times when you need to enter an absence on behalf of an employee.

To create an absence, click the **CREAD is constant to create an** absence, click the the Quick Actions panel. Alternatively, choose from the side navigation bar.

## SUBSTITUTE SIGN-IN REPORT

The Substitute Sign-In Report generates a list of substitutes scheduled to work each day that can be printed and signed by the substitute upon arrival. Access the Substitute Sign-In Report by clicking on **Reports** > **Absence** > **Substitute Sign In**.

# APPROVING (OR DENYING) ABSENCES

If you approve absences at your school, you can click the button on the Quick Actions panel and review a list of absences that require approval.

Once on this

© 2018 Frontline Education

#### Campus User QuickStart Guide | 2

# RECONCILING ABSENCES

The system allows you to "reconcile" absences at your school to double-check that the data is correct. This is especially important if you are sharing the absence data with a payroll system.

Click on the **Reparel button in the Quick Actions panel to view** absences that need to be reconciled.

# PREFERRED SUBSTITUTES

The system gives you the ability to create a list of substitutes that you prefer to work at your school. If your district has given you the permission, you can create and manage your preferred substitutes list by clicking on **Settings** > **School** >**Preferred Substitutes**.

# THE STAFF LIST REPORT

The Staff List report gives you a detailed list of all employees and vacancy profiles at your school.

Click **Reports** > **Employee** > **Staff List**to access the report.

Once opened, set the relevant criteria (employee type, status, etc.) and click

## MANAGING YOUR ACCOUNT AND PERSONAL INFO

You can manage and edit your account and personal information by clicking on your name in the top right corner of the page and selecting the option.

## HELP AND TRAINING RESOURCES

The Learning Center is a great place to access additional training resources, get answers to specific questions, and more!

Click on **Help** in the top right corner of the page and select

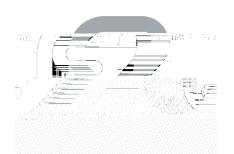

© 2018 Frontline Education